# **Primjena programa ImageJ u karakterizaciji materijala**

**Drkulec, Bruno**

### **Undergraduate thesis / Završni rad**

**2022**

*Degree Grantor / Ustanova koja je dodijelila akademski / stručni stupanj:* **University of Zagreb, Faculty of Chemical Engineering and Technology / Sveučilište u Zagrebu, Fakultet kemijskog inženjerstva i tehnologije**

*Permanent link / Trajna poveznica:* <https://urn.nsk.hr/urn:nbn:hr:149:362582>

*Rights / Prava:* [In copyright](http://rightsstatements.org/vocab/InC/1.0/) / [Zaštićeno autorskim pravom.](http://rightsstatements.org/vocab/InC/1.0/)

*Download date / Datum preuzimanja:* **2024-05-10**

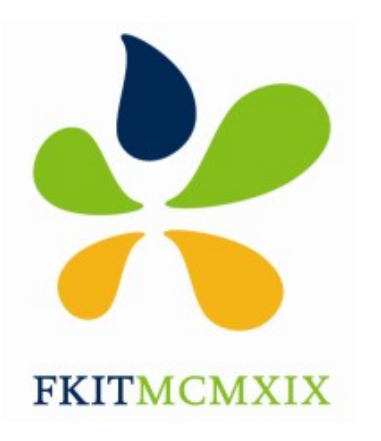

*Repository / Repozitorij:*

[Repository of Faculty of Chemical Engineering and](https://repozitorij.fkit.unizg.hr) [Technology University of Zagreb](https://repozitorij.fkit.unizg.hr)

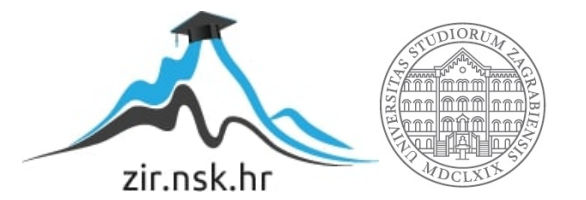

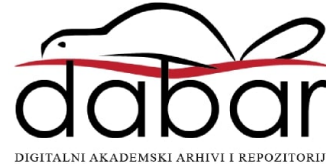

# SVEUČILIŠTE U ZAGREBU FAKULTET KEMIJSKOG INŽENJERSTVA I TEHNOLOGIJE SVEUČILIŠNI PREDDIPLOMSKI STUDIJ

Bruno Drkulec

ZAVRŠNI RAD

Zagreb, rujan 2022.

### SVEUČILIŠTE U ZAGREBU

## FAKULTET KEMIJSKOG INŽENJERSTVA I TEHNOLOGIJE

### SVEUČILIŠNI PREDDIPLOMSKI STUDIJ

Bruno Drkulec

### PRIMJENA PROGRAMA IMAGEJ U KARAKTERIZACIJI MATERIJALA

## ZAVRŠNI RAD

Mentor: prof.dr.sc. Jelena Macan

Članovi ispitnog povjerenstva: prof. dr. sc. Jelena Macan

prof. dr. sc. Gordana Matijašić

dr. sc. Leonard Bauer

Zagreb, rujan 2022.

*Zahvaljujem se svojoj mentorici prof. dr. sc. Jeleni Macan na prenesenom znanju te savjetima i pomoći pri izradi ovoga završnog rada.*

*Također veliko hvala i asistentici Andreji Žužić na velikoj pomoći te danim smjernicama za vrijeme izrade rada.*

*Posebno hvala mojoj obitelji i prijateljima na neizmjernoj podršci i motivaciji koju su mi pružili tijekom studiranja.*

## SAŽETAK

Primjena programa ImageJ u karakterizaciji materijala

U ovom radu dan je teorijski pregled besplatnog programa za analizu slika ImageJ. Zbog jednostavnosti korištenja i velikog broja alata, program je našao široku primjenu u mnogim znanstvenim disciplinama poput biologije, medicine, kemije, astronomije i sl.

U eksperimentalnom djelu ovog rada prikazana je praktična analiza programa u karakterizaciji materijala. Analizirane su fotografije materijala snimljene skenirajućom elektronskom mikroskopijom (SEM) te su određivana svojstva kao što su poroznost, raspodjela veličina čestica te udjeli pojedinih faza. Također se pomoću programa pokušalo aproksimirati i djelovanje UV/Vis spektrofotometra pomoću fotografije otopina metil oranža različitih koncentracija.

Ključne riječi: ImageJ, karakterizacija materijala, SEM fotografije, UV/VIS spektrofotometrija

## SUMMARY

Application of ImageJ in characterization of materials

This paper provides a theoretical overview of the free image analysis program ImageJ. Due to its ease of use and a large number of tools, the program has found a wide application in many scientific disciplines such as biology, medicine, chemistry, astronomy, etc.

In the experimental part of this work, a practical use of the program for characterization of materials is presented. Photographs of the materials taken by scanning electron microscopy (SEM) were analyzed and properties such as porosity, particle size distribution and proportions of individual phases were determined. The program was also used to to approximate the operation of the UV/Vis spectrophotometer using photos of methyl orange solutions of different concentrations.

Keywords: ImageJ, material characterization, SEM photographs, UV/Vis spectrophotometry

## SADRŽAJ

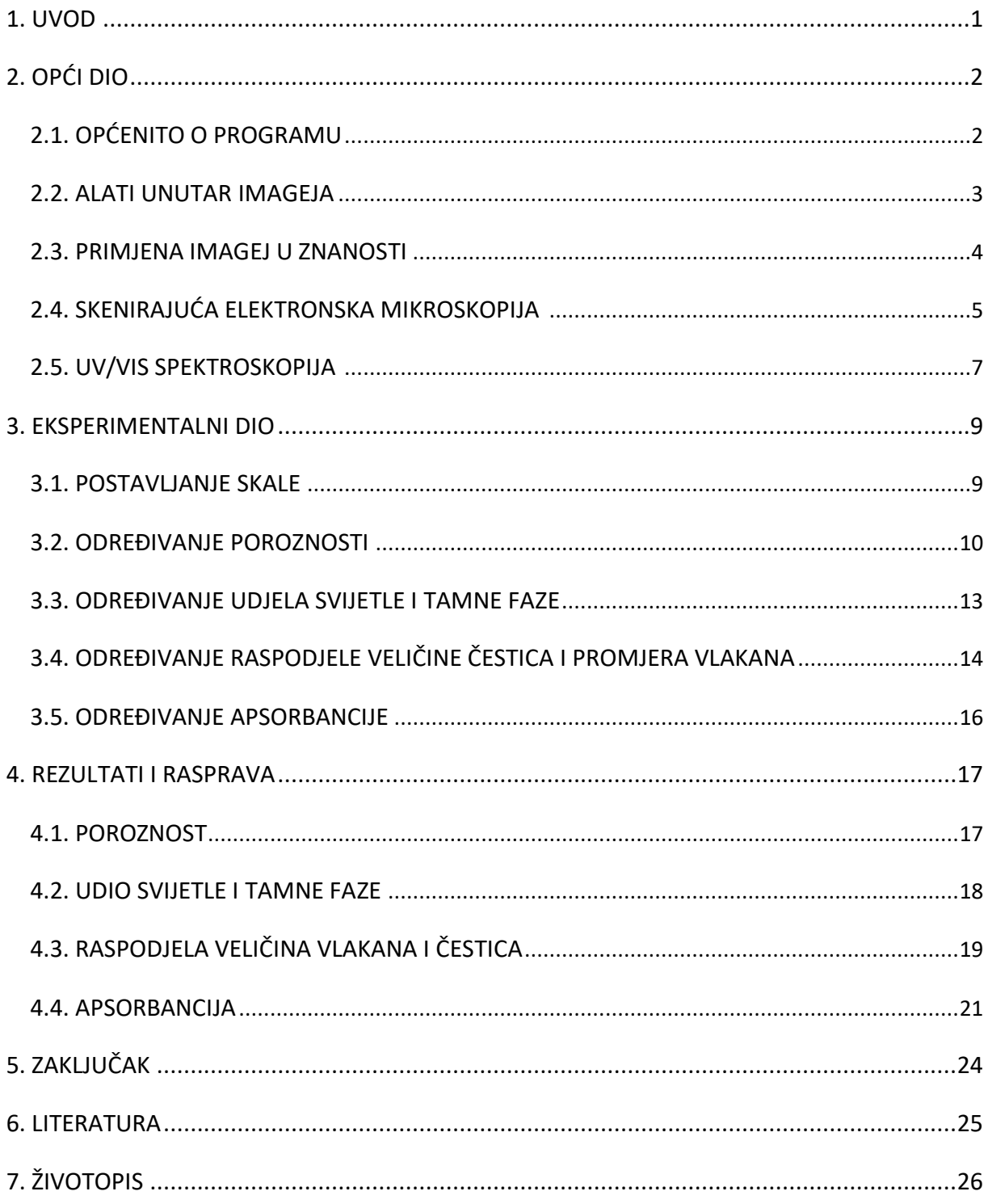

## <span id="page-7-0"></span>1. UVOD

ImageJ je besplatan program za obradu i analizu fotografija koji je prvotno je napravljen za analizu slika snimljenih optičkim mikroskopima. Međutim, tijekom vremena su njegove mogućnosti i opcije proširene, čime se proširilo i područje njegove primjene. ImageJ je program javne domene, što znači da bilo tko može legalno preuzeti i instalirati te proširiti djelovanje programa kreiranjem različitih dodataka i alata. Kao rezultat toga, neprestano se poboljšava doprinosima korisnika prema njihovoj potrebi. Njegova raznolikost i fleksibilnost mu omogućuju da ga znanstvenici koriste kao istraživački alat u mnogim disciplinama, od medicine do astronomije [1].

U ovom radu će se istražiti primjena programa ImageJ za analizu slika materijala koje su dobivene skenirajućim elektronskim mikroskopom (SEM-om) koji projicira i skenira fokusirani tok elektrona preko površine kako bi stvorio sliku. Elektroni u snopu stupaju u interakciju s uzorkom, proizvodeći različite signale koji se mogu koristiti za dobivanje informacija o izgledu površine.

Također će se ispitati primjenjivost programa ImageJ na procjenu koncentracije otopine metil oranža prema boji čime će se pokušati aproksimirati rad UV/VIS spektrofotometra. UV/Vis spektrofotometar je instrument pomoću kojeg se može mjeriti količina svjetla iz UV/Vis područja koje apsorbira određena vrsta molekule u ispitivanom uzorku. Temelji se na mjerenju intenziteta zračenja koje je prošlo kroz analizirani uzorak u usporedbi s intenzitetom zračenja prije prolaska kroz uzorak što omogućava određivanje koncentracije te molekule (analita) u ispitivanom uzorku.

## <span id="page-8-0"></span>2. OPĆI DIO

#### <span id="page-8-1"></span>2.1. OPĆENITO O PROGRAMU

ImageJ je program za analizu i obradu digitalnih znanstvenih slika. Program je nastao 1997., a razvio ga je Wayne Rasband na Nacionalnim institutima za zdravlje SAD-a (US National Institutes of Health). ImageJ se s vremenom unaprjeđivao kako je Rasband nastavio dodavati alate prema zahtjevima korisnika te danas postoje mnoge inačice programa kao što su ImageJ2, Fiji i drugi [1].

Od samog početka, ImageJ se pokazao vrlo korisnim u mnogim znanstvenim istraživanjima i projektima, a posebice onima iz područja biologije i medicine. Tijekom proteklih dvadeset godina njegova upotreba proširila se daleko izvan prvobitno planiranog opsega. Konstantno unaprjeđivanje i rekonstruiranje programa omogućilo mu je da ostane lako dostupan i vrlo koristan za stručnjake i znanstvenike te relevantan za zahtjeve svoje stalno rastuće zajednice [2].

U ImageJu mogu se prikazivati, uređivati, analizirati, obrađivati, spremati i ispisivati 8-bitne, 16-bitne i 32-bitne crno-bijele slike te 8-bitne i 32-bitne slike u boji. Program može čitati različite formate slikovnih datoteka kao što su TIFF, PNG, GIF, JPEG, BMP, DICOM, FITS i sl. U programu se na temelju određene slike mogu mjeriti površine i vrijednosti piksela kao i različite udaljenosti te kutovi. Mogu se napraviti histogrami gustoće i dijagrami. U programu je omogućeno uređivanje slika kako bi se uklonili nedostatci, podesila željena svjetlina, kontrast, oštrina ili primijenili filtri. Također je moguće nacrtati različite geometrijske oblike poput poligona, strjelica itd. unutar slika. Omogućava različite geometrijske transformacije kao što su rotacija i zrcaljenje te povećavanje ili smanjivanje fotografije. Program podržava neograničeni broj prozora odnosno fotografija istovremeno, ograničen samo dostupnom memorijom na računalu. Slovo 'J' u imenu označava programski jezik Java u kojemu je napisan. ImageJ je softver javne domene, drugim riječima softver za koji ne postoji apsolutno nikakvo vlasništvo poput autorskih prava. Korisnicima je dopušteno pokretati program, dijeliti kopije i unositi pozitivne promjene u program. Program je potpuno besplatan te ga je moguće koristiti online ili instalirati sa službene stranice. Jedna od najvećih prednosti programa leži u tome što su upute za korištenje dostupne na internetskoj stranici bilo kojem korisniku potpuno besplatno. Njegova jednostavnost, slobodan pristup kao i velika ponuda različitih opcija i alata ključ su njegova uspjeha [3,4].

### <span id="page-9-0"></span>2.2. ALATI UNUTAR IMAGEJA

Nakon pokretanja programa otvara se prozor koji se sastoji od trake izbornika, alatne trake, statusne trake te trake za praćenje napretka. Prozor s označenim dijelovima prikazan je na slici 1. Histogrami, dijagrami, fotografije i slični sadržaji prikazuju se u dodatnim prozorima. Rezultati mjerenja otvaraju se u zasebnom prozoru nakon provedene obrade fotografije. Prozori se mogu povlačiti po zaslonu i mijenjati veličinu. Histogrami i dijagrami obični su slikovni prozori koji se mogu kopirati u međuspremnik, uređivati, ispisivati i spremati.

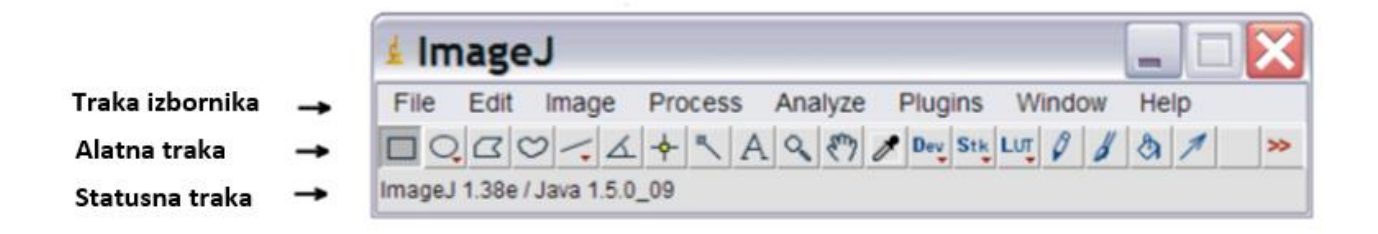

*Slika 1. Prikaz prozora ImageJ*

Alatna traka sadrži alate za odabir, povećanje i pomicanje slika te za crtanje po slikama i sl. Prelaskom miša preko određenog alata prikazuje se opis tog alata na statusnoj traci. Statusna traka, kada je kursor iznad slike, prikazuje koordinate i vrijednosti piksela. Na slici 2. prikazana je alatna traka s opisom pojedinog alata za obradu fotografija. Na desnoj strani statusne trake nalazi se traka napretka koja prikazuje napredak dugotrajnih operacija. Ako je operacija traje manje od jedne sekunde traka se neće prikazati.

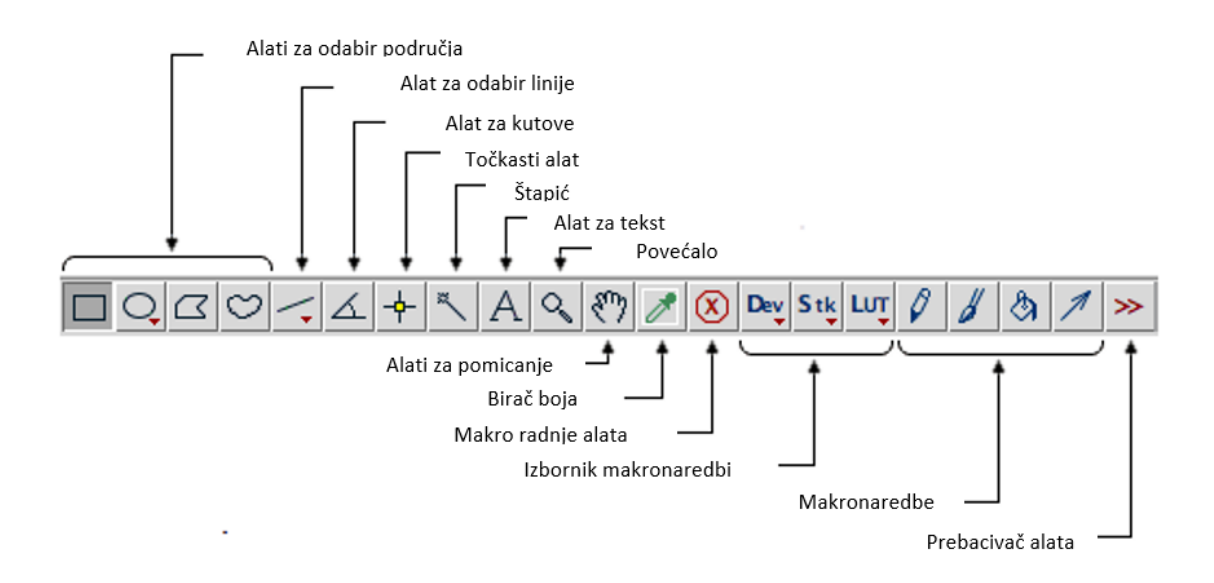

*Slika 2. Prikaz alatne trake s opisom dostupnih alata*

ImageJ omogućava istovremeno prikazivanje više slika na ekranu. Onaj prozor koji je u jednom trenutku aktivan imat će istaknutu naslovnu traku. Na aktivnom prozoru odvijat će se sve primijenjene operacije. Djelovanje ImageJa moguće je proširiti upotrebom takozvanih dodataka napisanih u programskom jeziku Java. Dodaci mogu proširiti podršku za nove formate datoteka ili mogu dodati nove opcije pri obradi fotografija ovisno o potrebi korisnika. Na traci izbornika otvaranjem opcije "plugins" nalaze se dodatci koji su automatski instalirani u programu. Više od 150 dodataka dostupno je za dodatno instaliranje na službenoj stranici ImageJa [3].

#### <span id="page-10-0"></span>2.3. PRIMJENA IMAGEJ U ZNANOSTI

ImageJ najveću primjenu pronalazi u biomedicinskim istraživanjima budući da može čitati te podržavati većinu najznačajnijih i najčešće korištenih formata biomedicinskih slika. Suvremene mikroskopijske tehnike generiraju ogromnu količinu podataka u obliku slika, a ručna analiza tih slika daje pristrane rezultate koji se često ne mogu ponoviti. ImageJ pokazao se korisnim za izdvajanje numeričkih podataka iz slika, poput površine i veličine stanica ili broja različitih stanica. Također se primjenjuje kod kvantitativne analize oblika organela, analize različitih tkiva i sl. [5,6].

Program se pokazao korisnim i u istraživanjima iz područja poljoprivrede i botanike gdje se koristi kod karakterizacije biljaka. Omogućava mjerenje različitih dijelove biljke poput površine listova, npr. određivanje fotosintetskog (tj. zelenog) dijela prošaranog lista, određivanje veličina sjemenki kao i razlikovanje zdravih od bolesnih sjemenki. Laboratorijska ispitivanja analizom slike jedna su od eksperimentalnih metoda u zaštiti bilja. Koriste se u procjeni oštećenja usjeva od raznih nametnika i štetočina, kao i u ispitivanju učinkovitosti različitih sredstava korištenih za zaštitu bilja. Upravo u te svrhe napisani su različiti dodatci za ImageJ, među kojima je CultivarJ koji je kreiran kako bi se lakše analizirala i identificirala ključna svojstva različitih biljnih varijeteta [7,8].

Zbog svoje popularnosti u biomedicini i biologiji, ImageJ svoju primjenu proširuje i na druga područja i istraživanja kao što su kemija, astronomija, geologija te mnogi drugi.

U astronomiji, ImageJ se koristi za analizu slika dobivenih od teleskopa i satelita te vizualizaciju podataka dobivenih od zvjezdarnica. U te svrhe postoji dodatak AstroImageJ (AIJ), koji pruža podršku za nove formate datoteka, prikaz slika specifično za astronomiju te alate za kalibraciju slike za astronomiju. Poboljšava obradu astronomskih slika, a vrlo je koristan i kod fotometrijskih istraživanja poput određivanja intenziteta elektromagnetskog zračenja nebeskih tijela [9].

U geološkim istraživanjima primjenu pronalazi u analizi veličine zrna mineralnog pijeska u sedimentima, što se obično koristi u sedimentologiji. Olakšava određivanje i mjerenje karakteristika oblika mineralnih zrna (tj. promjer, površina, opseg, širina i visina graničnog pravokutnika, Feretov promjer, omjer širine i visine, zaobljenost i čvrstoća) iz različitih naslaga. Program je pruža objektivnu i učinkovitu analizu granulometrijske strukture čak i kod niskih koncentracija pijeska u uzorcima. Metoda je nedestruktivna i omogućuje daljnje analize mineralnog sastava i drugih svojstava zrna pijeska [10].

### <span id="page-11-0"></span>2.4. SKENIRAJUĆA ELEKTRONSKA MIKROSKOPIJA

Skenirajuća elektronska mikroskopija radi se na skenirajućem elektronskom mikroskopu (SEM), vrsti elektronskog mikroskopa koji proizvodi slike uzorka skeniranjem površine fokusiranim snopom elektrona. Mikroskop bilježi informacije o interakciji između elektrona i uzorka, stvarajući uvećanu sliku. SEM može povećati sliku i do 2 milijuna puta. Signali koji proizlaze iz interakcija elektrona i atoma uzorka sadrže informacije o uzorku uključujući njegovu površinsku teksturu, kemijski sastav i kristalnu strukturu [11].

Shema rada SEM-a prikazana je na slici 3. Elektronski top služi kao izvor elektrona koji se proizvode zagrijavanjem volframske niti ili primjenom jakog električnog polja na posebne kristale. Izvori elektrona imaju vrlo oštar vrh tako da se emitira vrlo uzak snop elektrona. Anoda zatim ubrzava emitirane elektrone niz kolonu mikroskopa tako što je negativno nabijena pa odbija negativno nabijene elektrone tjerajući ih na ubrzavanje. Elektroni se fokusiraju na uzorak pomoću magnetskih leća koje osiguravaju da vrlo uzak snop elektrona pogodi uzorak, prilikom čega dolazi do interakcija snopa s uzorkom. Dio elektrona se elastično povratno rasprši u smjeru ulaznog snopa, a dio elektrona prodire u uzorak pobuđujući emisiju tzv. sekundarnih elektrona. Količina povratno raspršenih i sekundarnih elektrona ovisi o mnogim čimbenicima kao što su hrapavost površine, kemijski sastav i kristalna struktura uzorka. Udarom elektrona u atome uzorka također nastaju rendgenske zrake karakteristične za pojedine vrste atoma, čijom se analizom otkriva koji elementi postoje u uzorku. Postoji mnogo različitih vrsta detektora koji mogu detektirati elektrone različitih energija koji putuju u različitim smjerovima, a ovisno o tome koji detektor se koristi mogu se dobiti različite informacije o uzorku [12].

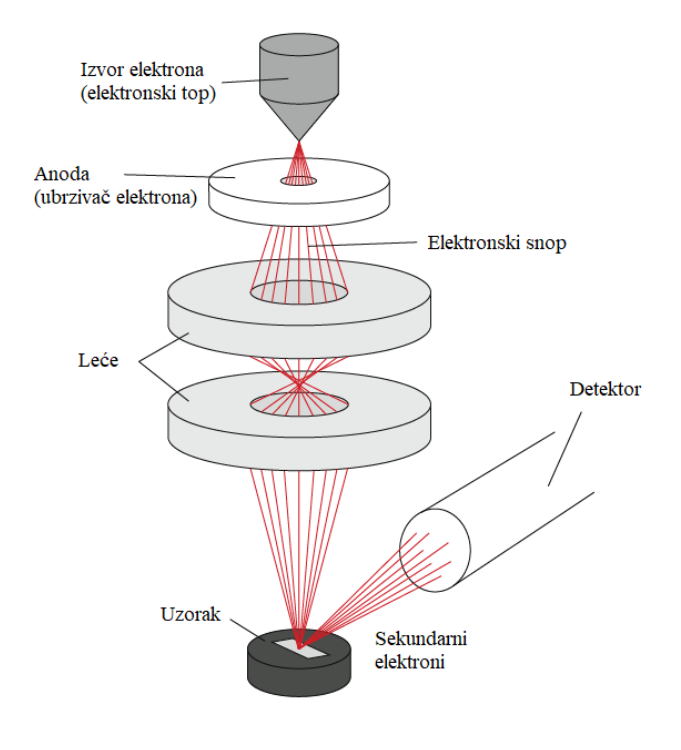

*Slika 3. Shema skenirajućeg elektronskog mikroskopa*

### <span id="page-13-0"></span>2.5. UV/VIS SPEKTROSKOPIJA [13]

Spektroskopija u ultraljubičastom i vidljivom području (UV/Vis) analitička je tehnika koja mjeri količinu ultraljubičaste i vidljive svjetlosti koju apsorbira ili propušta uzorak u usporedbi s referentnim uzorkom, a do apsorpcije dolazi uslijed elektronskih prijelaza u molekulama. Na apsorbanciju utječe sastav uzorka, potencijalno pružajući informacije o tome što je u uzorku i u kojoj koncentraciji. UV/Vis spektroskopija široko je korištena tehnika u mnogim područjima znanosti od uzgoja bakterija, identifikacije lijekova i provjere čistoće nukleinskih kiselina, do kontrole kvalitete u industriji pića i kemijskih istraživanja.

Instrument koji se koristi u UV/Vis spektroskopiji naziva se UV/Vis spektrofotometar. Mjeri intenzitet svjetlosti nakon prolaska kroz uzorak (*I)* i uspoređuje ga s intenzitetom svjetlosti prije prolaska kroz uzorak (*I0*). Logaritam omjera *I*/*I*<sup>0</sup> naziva se apsorbancija, koja se matematički može opisati Beer-Lambertovim zakonom:

$$
A=\varepsilon^*b^*c \quad (1)
$$

gdje je ε molarni apsorpcijski koeficijent (L mol<sup>-1</sup> cm<sup>-1</sup>), *b* duljina puta svjetlosti kroz uzorak (cm), a *c* je koncentracija uzorka (mol L-1 ).

Na slici 4. prikazani su osnovni dijelovi UV/Vis spektrofotometra. Sastoji se od izvora svjetlosti, disperznog elementa (monokromator), kivete za otopinu uzorka, fotoelektričnog detektora i procesora signala te uređaja za njegovo čitanje.

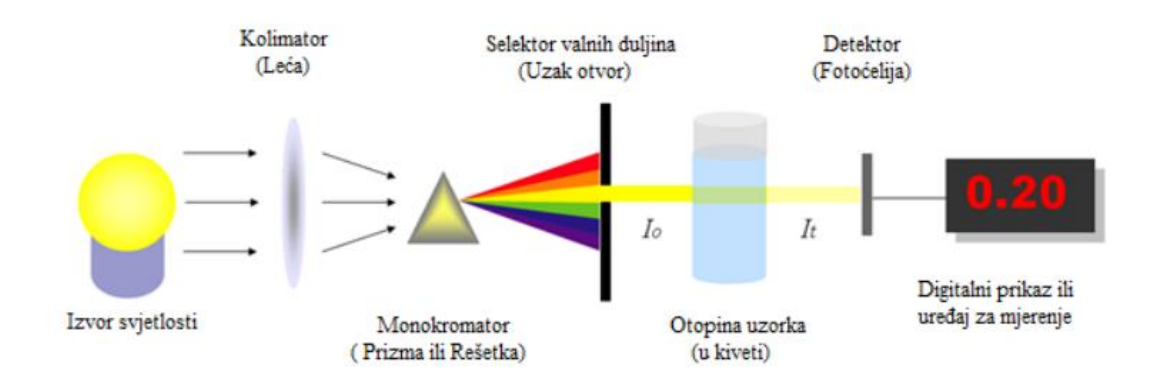

*Slika 4. Shema UV/VIS spektrofotometra*

Informacije UV-Vis spektroskopije se najčešće prikazuju kao graf apsorbancije u ovisnosti o valnoj duljini koje se naziva apsorpcijski spektar. Iz snimljenog se spektra može odrediti pri kojoj valnoj duljini određena molekula najbolje apsorbira, a pomoću Beer-Lambertovog zakona odrediti koncentracija otopine iz izmjerene apsorbancije.

Glavne prednosti UV/Vis spektroskopije su brzina mjerenja, instrumenti koji su jednostavni za korištenje te ne zahtijevaju opširnu obuku korisnika prije uporabe. Također, obrada podataka analize je jednostavna, a instrumenti nisu skupi što ih čini dostupnima mnogim laboratorijima.

## <span id="page-15-0"></span>3. EKSPERIMENTALNI DIO

### <span id="page-15-1"></span>3.1. POSTAVLJANJE SKALE

Postavljanje skale je prvi korak u obradi i analizi SEM mikrografije. Za podešavanje skale u izborniku je potrebno odabrati ravnu (*straight*) liniju pomoću koje se zatim označi duljina originalne SEM skale kao što je prikazano na slici 5. Zatim se odabirom opcije *Analyze* > *Set Scale* otvara prozor koji je prikazan na slici 6. U polje *Known distance* upiše se broj sa skale, a pod *Unit of lenght* odgovarajuća mjerna jedinica. Nakon toga skala je postavljena i može se nastaviti s daljnjom analizom.

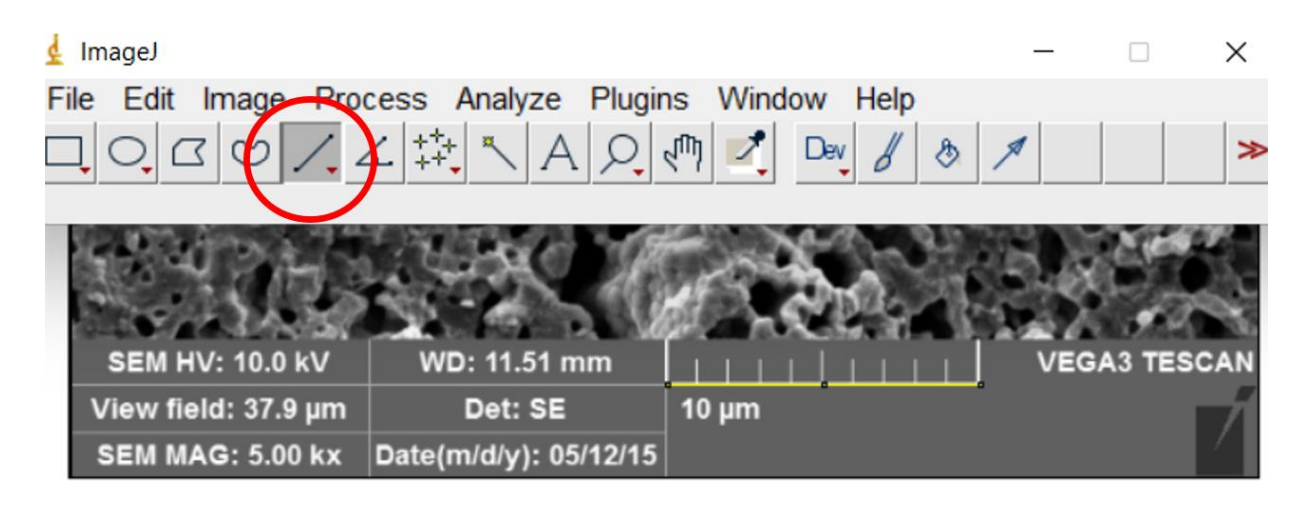

*Slika 5. Podešavanje skale sa SEM fotografije*

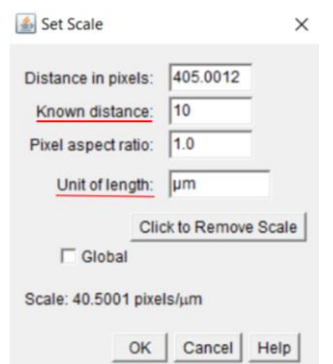

*Slika 6. Prozor za postavljanje skale*

### <span id="page-16-0"></span>3.2. ODREĐIVANJE POROZNOSTI

Nakon podešavanja skale u izborniku se odabere pravokutno izrezivanje (*Rectangle*) koji služi za izrezivanje dijela fotografije u kojem se planira odrediti poroznost. Nakon označavanja željenog dijela, desnim klikom odabire se opcija *Duplicate* nakon čega se pojavljuje dodatna slika na kojoj će se određivati poroznost, bez da se učinjene izmjene ili postupci analize primjenjuju na prvobitnu sliku. Primjer jedne od SEM mikrografija uzorka na kojemu se određivala poroznost prikazana je na slici 7.

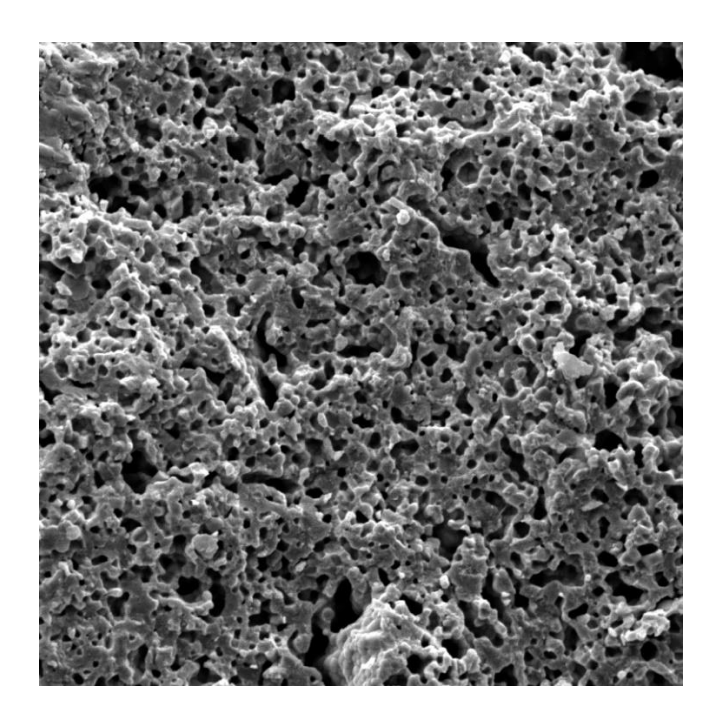

*Slika 7. SEM mikrografija uzorka ZrO<sup>2</sup>*

Kod određivanja poroznosti uzorka za početak se treba postaviti prag (engl. *treshold*), tako da se u izborniku odabere *Image* > *Adjust* > *Treshold* (može se napraviti i istovremenim pritiskom tipki Shit+Ctrl+T), čime se otvori dodatni prozor koji služi za podešavanje praga. Prag se podesi na način da uzorak bude obojen, a pore ostanu crne. Zatim se otvara dodatna slika prikazana na slici 8. gdje su pore obojane crno , a uzorak bijelo.

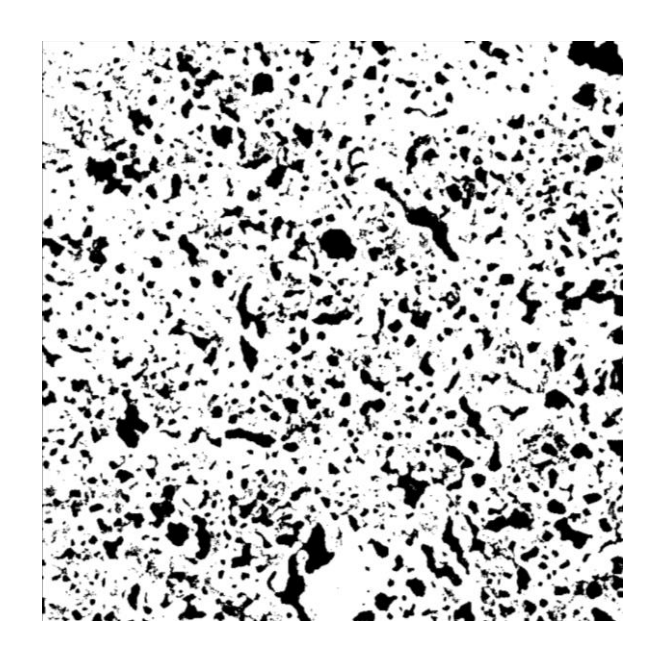

*Slika 8. Fotografija uzorka ZrO<sup>2</sup> nakon primjene Tresholda*

Nakon toga se u izborniku odabere opcija *Analyze* > *Analyze particles* čime se otvara prozor prikazan na slici 9. Primjenom namještenih parametara dobiju se tablični rezultati prikazani na slici 10. gdje se poroznost nalazi pod kolonom 'Area' i grafički rezultati gdje su pore izolirane i numerirane kao što je prikazano na slici 11.

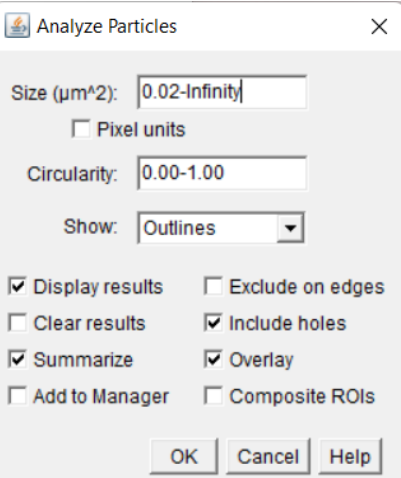

*Slika 9. Prozor Analyze particles*

| Summary<br>¢                               |       |                   |              |        |         | □ | X |
|--------------------------------------------|-------|-------------------|--------------|--------|---------|---|---|
| File Edit Font                             |       |                   |              |        |         |   |   |
| <b>Slice</b>                               | Count | <b>Total Area</b> | Average Size | %Area  | Mean    |   |   |
| ZrO2 mljev lom povr 5kx-1.tif 1094 326.348 |       |                   | 0.298        | 22.861 | 253.571 |   |   |
| $\blacktriangleleft$                       |       |                   |              |        |         |   | ٠ |

*Slika 10. Prikaz tablice rezultata poroznosti*

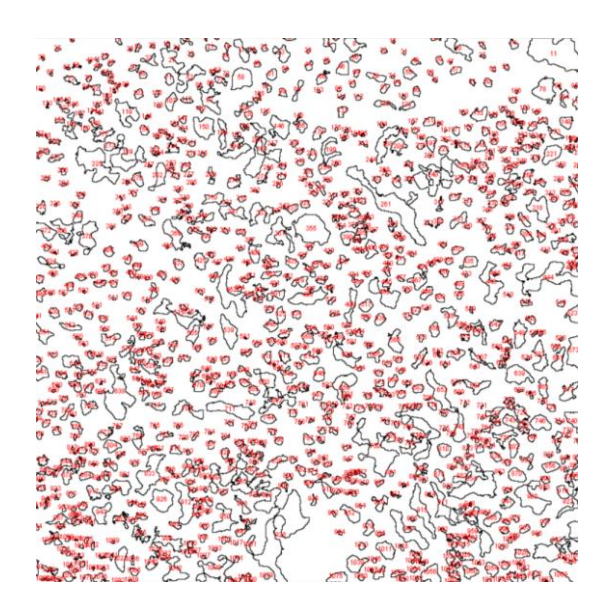

*Slika 11. Fotografija s izoliranim porama*

U slučaju da *Treshold* nije savršeno izolirao sve osim pora, minimalna površina se može staviti 0.02-Infinity kako program ne bi uključio sitne točkice. Potrebno je podesiti i *Show*: *Outlines* kako bi se iscrtale detektirane pore. Parametar *Circularity* se zada od 0-1.0 kako bi se analizirale i sferne i cilindrične te sve nepravilne pore. Za izoliranje savršenih krugova, potrebno je zadati *Circularitiy* od 0.8 do 1.0.

Poroznosti navedenih materijala određene su i eksperimentalno Arhimedovom metodom koja se temelji na određivanju gustoće vaganjem uzorka u zraku te u vodi. Tada se poroznost računa prema slijedećoj formuli:

$$
Poroznost = 1 - \rho_{\text{eksp}} / \rho_{\text{teor}} \quad (2)
$$

Gdje je:

$$
\rho = \frac{m_z(\rho_v - \rho_z)}{m_z - m_v} + \rho_z \quad (3)
$$

*m*<sup>z</sup> – masa uzorka vagana u zraku

*m*<sup>v</sup> – masa uzorka vagana u vodi

Gustoća zraka:  $\rho_z$  = 0,0012 gcm<sup>-3</sup>

 $\rho_v$  - gustoća vode

### <span id="page-19-0"></span>3.3. ODREĐIVANJE UDJELA SVIJETLE I TAMNE FAZE

Nakon podešavanja skale izreže se dio fotografije gdje nema pora kako bi se mogao odrediti udio svijetle i tamne faze. Primjer takve fotografije prikazan je na slici 12. Ako je potrebno, radi lakšeg određivanja moguće je podesiti svjetlinu ili bolji kontrast između svijetle i tamne faze.

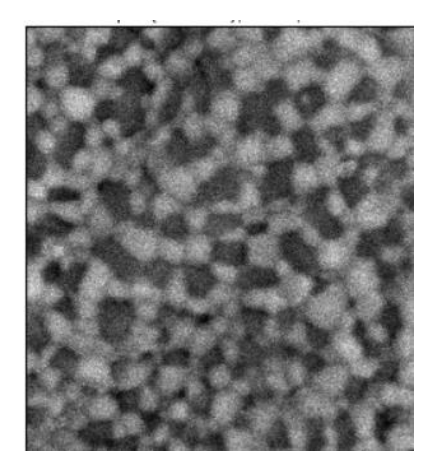

*Slika 12. Primjer fotografije za određivanje udjela faza*

Nakon toga postavi se prag kako je prethodno opisano, tako da se izoliraju samo tamna područja kao što je prikazano na slici 13. gdje je tamna faza obojena crno, a svijetla faza bijelo.

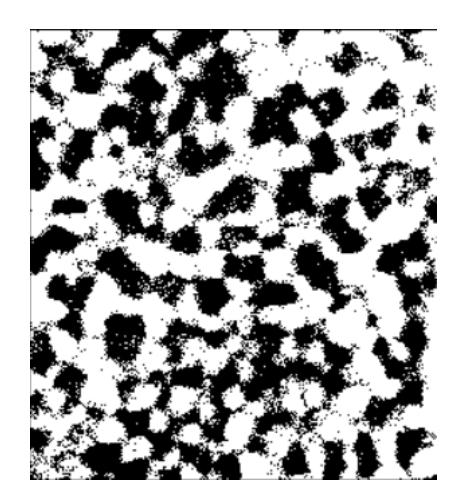

*Slika 13. Prikaz izolirane tamne faze*

Pomoću opcije *Analyze* > *Analyze particles* dobiju se tablični i grafički rezultati na kojima je izolirana tamna faza prikazani na slici 14. U dobivenoj se tablici pod kolonom *Area* nalazi udio tamne faze, pomoću koje se zatim izračuna udio svijetle faze.

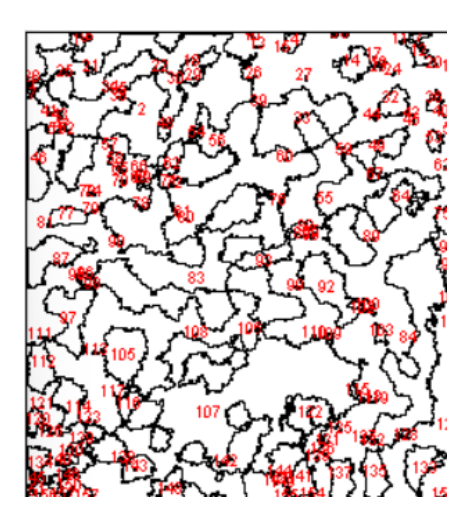

*Slika 14. Prikaz izolirane tamne faze*

## <span id="page-20-0"></span>3.4. ODREĐIVANJE RASPODJELE VELIČINE ČESTICA I PROMJERA VLAKANA

Promjer čestica ili vlakana određuje se ručno pomoću ravne linije (*Straight*). Primjer SEM mikrografije uzorka koji je služio za određivanje promjera vlakana dan je na slici 15., a primjer SEM mikrografije uzorka za određivanje promjera čestica dan je na slici 16.

Nakon što se ravnom linijom odredi promjer, pritiskom tipki ctrl+M otvara se prozor u kojem se pod kolonom *Lenght* nalaze rezultati. Prije početka analize potrebno je otići u *Analyze* > *Set measurements* i uključiti opciju *Display label* kako bi program mogao numerirati vlakna odnosno čestice nakon što ih se ručno odredi. Nakon mjerenja podatci se kopiraju u Excel koji se koristi za crtanje histograma.

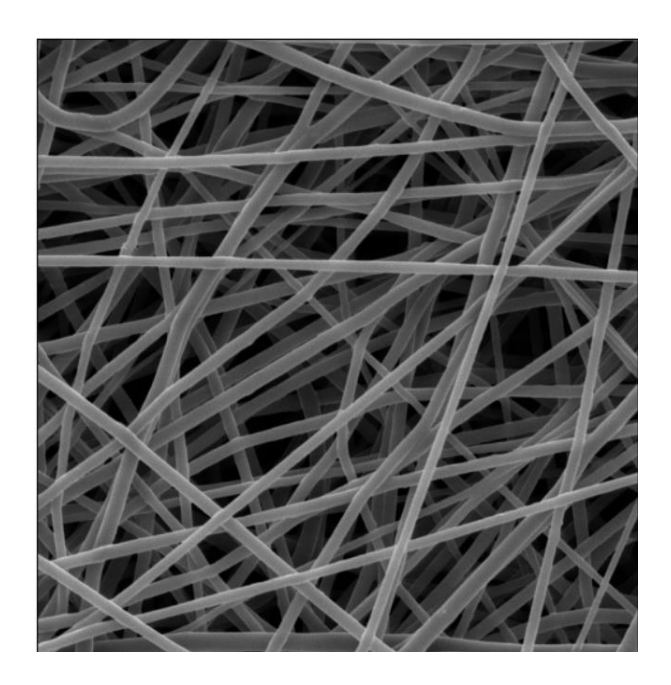

*Slika 15. Primjer SEM mikrografije korištene za određivanje promjera vlakana*

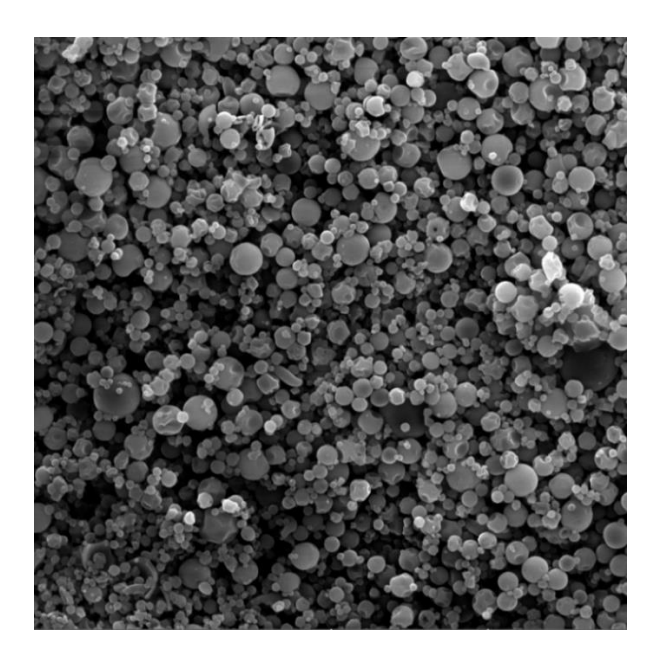

*Slika 16. Primjer SEM mikrografije korištene za određivanje promjera čestica*

#### <span id="page-22-0"></span>3.5. ODREĐIVANJE APSORBANCIJE

Pripremljena je početna otopina metiloranža (MO) otapanjem 20 mg MO (C<sub>14</sub>H<sub>14</sub>N<sub>3</sub>NaO<sub>3</sub>S p.a., Kemika) u 1 L destilirane vode. Iz te otopine je zatim pripremljeno pet otopina sljedećih koncentracija: 4 mg/L, 8 mg/L, 12 mg/L, 14 mg/L te 16 mg/L. Za navedene je otopine pomoću UV/VIS LLG unispec 2 spektrofotometra snimljena ovisnost apsorbancije o koncentraciji.

Po 4 mL svake pripremljene otopine ispipetirano je u prozirni plastični nosač s pregradama te je snimljena fotografija za analiziranje u ImageJ-u prikazana na slici 17. Obradom fotografije određen je intenzitet komplementarnih boja, u ovom slučaju zelene i plave, za pojedinu otopinu. Nakon pokretanja programa, na izborniku se pomoću opcije pravokutnog izrezivanja (*Rectangle*) na fotografiji označi određena boja odnosno pojedina otopina određene koncentracije te se na izborniku odabere opcija *Plugins* > *Analyze* > *RGB Measure*. Zatim se za pojedinu otopinu dobije koliko ima crvene, zelene i plave boje. S dobivenim se podatcima u excelu crta baždarni pravac gdje se na ordinati nalazi logaritam kvocijenta *I*/*I*<sup>0</sup> , a na apscisi koncentracije pripremljenih otopina. Prva nijansa odnosno destilirana voda predstavlja *I*<sup>0</sup> dok sve druge nijanse odnosno pripremljene otopine imaju intenzitet *I*.

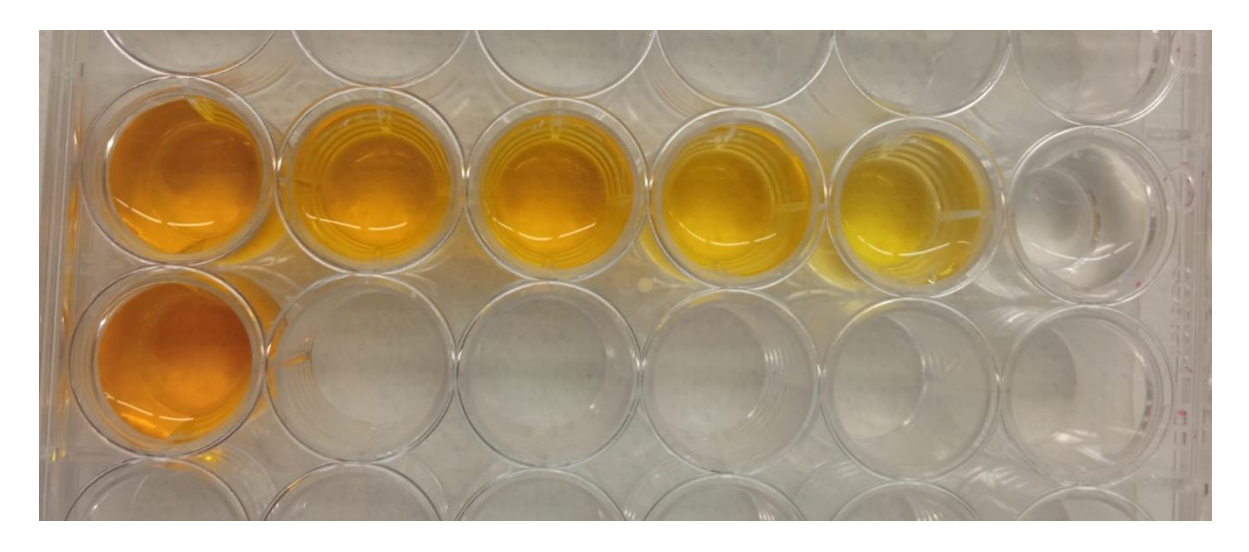

*Slika 17. Ispitivane otopine metil oranža*

## <span id="page-23-0"></span>4. REZULTATI I RASPRAVA

### <span id="page-23-1"></span>4.1. POROZNOST

Na slici 18. su uspoređene SEM mikrografije triju uzoraka na kojima je određivana poroznost (u gornjem redu) te pripadajuće fotografije koje prikazuju izolirane pore pomoću ImageJ-a (u donjem redu).

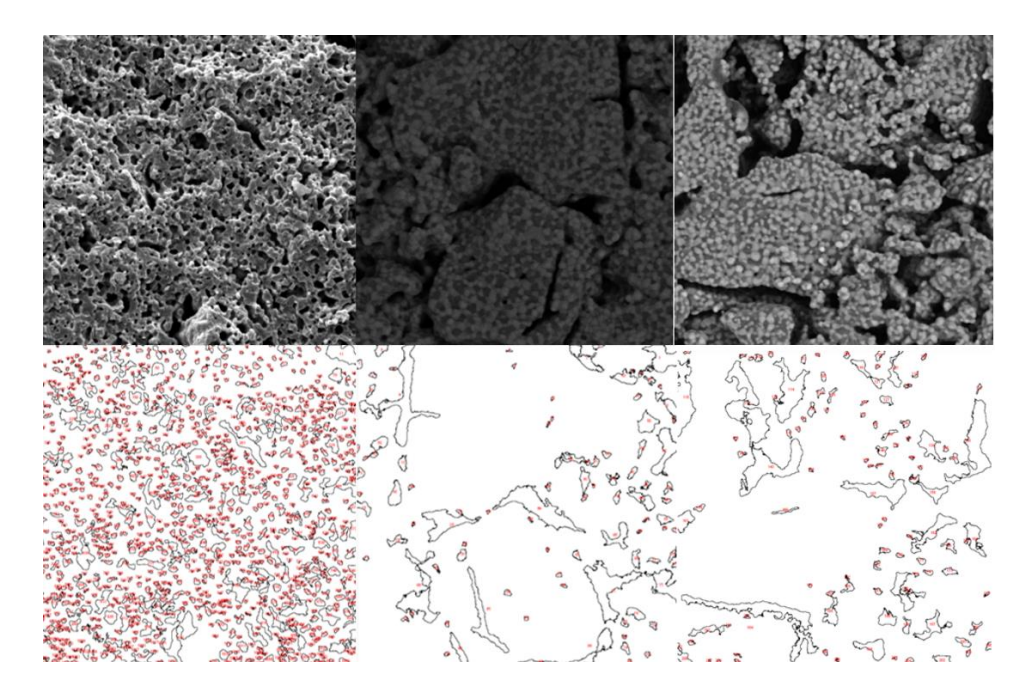

*Slika 18. Prikaz SEM mikrografija (gornji red) i pripadajuće fotografije s izoliranim porama (donji red)*

|                                       | Poroznost određena  | Poroznost određena |  |  |
|---------------------------------------|---------------------|--------------------|--|--|
|                                       | Arhimedovom metodom | analizom u imageJu |  |  |
| ZrO <sub>2</sub>                      | 28 %                | 22 %               |  |  |
| $20\%$ Al <sub>2</sub> O <sub>3</sub> | 15 %                | 10%                |  |  |
| $30\%$ Al <sub>2</sub> O <sub>3</sub> | 18 %                | 11%                |  |  |

*Tablica 1. Rezultati određivanja poroznosti*

U tablici 1. prikazani su rezultati poroznosti koji su izmjereni eksperimentalno Arhimedovom metodom te poroznosti određene pomoću analize fotografija u ImageJu za tri uzorka ZrO<sub>2</sub>,

20 % Al<sub>2</sub>O<sub>3</sub> te 30 % Al<sub>2</sub>O<sub>3</sub>. Za sva tri uzorka poroznost određena pomoću analize fotografija je manja u odnosu na eksperimentalno određenu poroznost.

Do odstupanja poroznosti koje su određene analizom SEM mikrografije u odnosu na poroznost određene eksperimentalno dolazi stoga što se pri analizi fotografije određuje površinska poroznost, odnosno zbog dvodimenzionalnosti fotografije, dok su poroznosti određene Arhimedovom metodom trodimenzionalne. No trend ostaje sačuvan, tj. poroznost uzoraka raste redoslijedom 20 %  $Al_2O_3 < 30$  %  $Al_2O_3 < ZrO_2$  bez obzira na metodu određivanja. To čini ImageJ jednostavnom metodom za preliminarno određivanje poroznosti materijala.

### <span id="page-24-0"></span>4.2. UDIO SVIJETLE I TAMNE FAZE

Udio svijetle i tamne faze određivan je za uzorke 20%  $Al_2O_3$  te 30%  $Al_2O_3$ . U tim uzorcima svijetla faza je ZrO<sub>2</sub> (koji se sastoji od težih atoma), a tamna Al<sub>2</sub>O<sub>3</sub>. Na slici 19. prikazan je izrezani dio bez pora koji se koristio za analizu te su u donjem redu prikazane fotografije dobivene u ImageJu koje prikazuju izoliranu tamnu fazu.

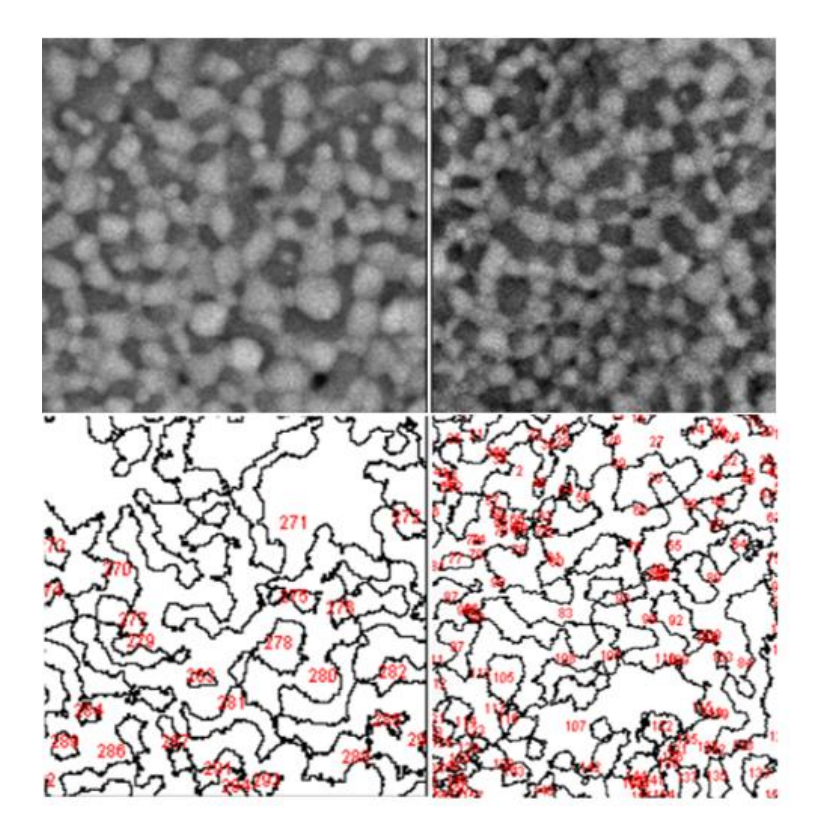

*Slika 19. Usporedba SEM mikrografija (gornji red) s pripadajućim fotografijama s izoliranom tamnom fazom (donji red)*

U tablici 2. su prikazani udjeli svijetle i tamne faze za 20 % Al2O<sub>3</sub> te 30 % Al2O<sub>3</sub> dobiveni obradom SEM mikrografije, uspoređeni s teorijskim volumnim udjelom ZrO<sub>2</sub> u uzorcima, izračunatima preko gustoća čistih ZrO<sub>2</sub> i Al<sub>2</sub>O<sub>3</sub>.

|                                         | $20\%$ Al <sub>2</sub> O <sub>3</sub> | $30\%$ Al <sub>2</sub> O <sub>3</sub> |
|-----------------------------------------|---------------------------------------|---------------------------------------|
| Udio svijetle faze $(ZrO2)$             | 60,97 %                               | 54,77 %                               |
| Udio tamne faze $(AI2O3)$               | 39,03 %                               | 45,23 %                               |
| Teorijski volumni udio ZrO <sub>2</sub> | 72,71%                                | 60,08%                                |

*Tablica 2. Rezultati određivanja udjela svijetle te tamne faze*

Udjeli svijetlih faza izračunatih pomoću programa manji su od teorijskih volumnih udjela svjetle faze odnosno ZrO<sub>2</sub>, no uspješno je određeno to da je udio svijetle faze veći od udjela tamne.

## <span id="page-25-0"></span>4.3. RASPODJELA VELIČINA VLAKANA I ČESTICA

Na slici 20. prikazan je histogram raspodjele promjera vlakana uzorka. Vidljivo je kako najviše vlakana, točnije 29, ima promjer u rasponu od 0,746 μm do 0,896 μm, dok svega dva vlakna imaju promjer u rasponu od 1,496 μm do 1,646 μm. Histogram je bimodalan, tj. s dva maksimuma, što je vjerojatno posljedica nereprezentativnog uzorka (tj. korištenja samo jedne fotografije). Za pouzdanije određivanje trebalo bi analizirati nekoliko fotografija snimljenih na različitim dijelovima uzorka.

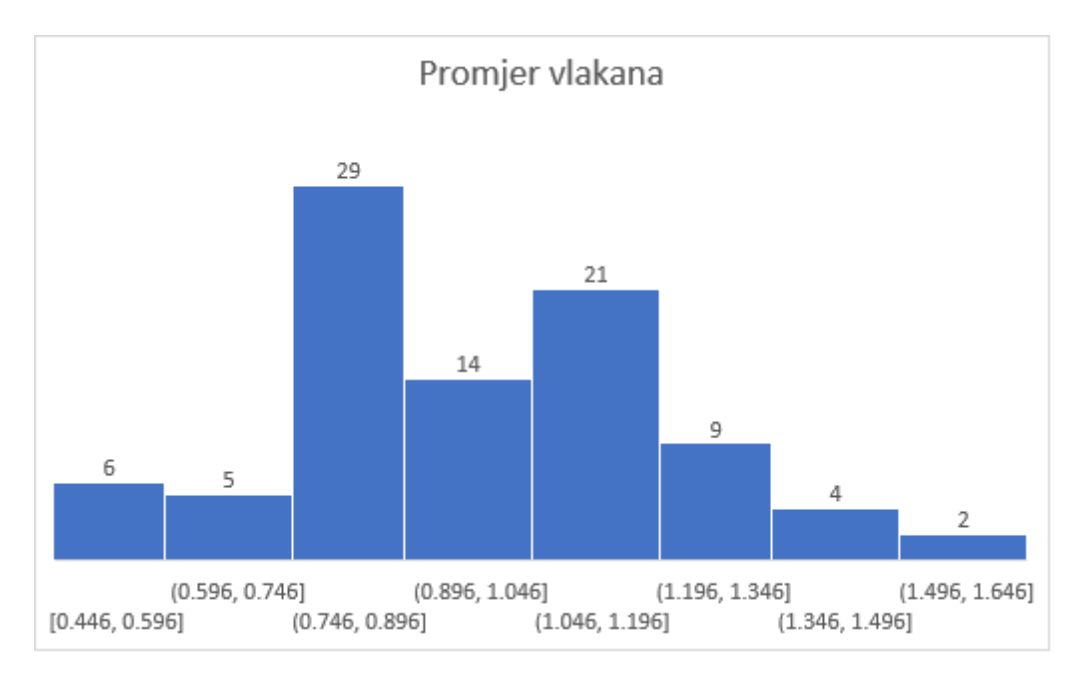

*Slika 20. Histogram raspodjele veličine vlakana*

Na slici 21. je prikazan histogram raspodjele veličine čestica u uzorku. Najviše čestica, odnosno njih 71 se nalazi u rasponu promjera od 0,501 μm do 0,751 μm, a samo četiri čestice imaju promjer veći od 2 μm.

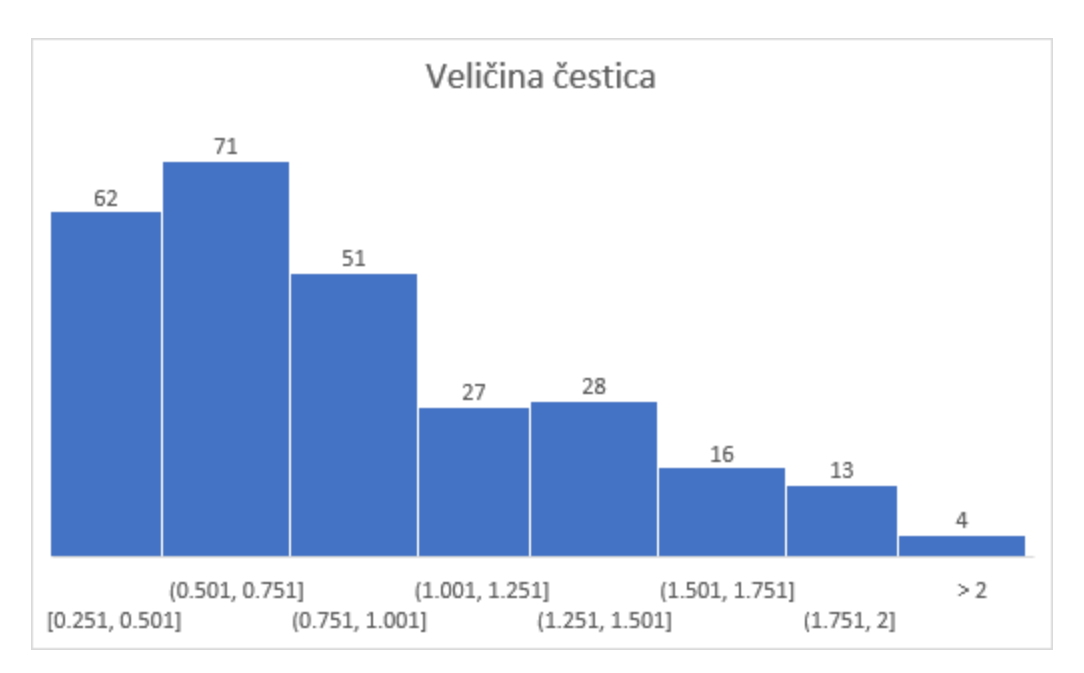

*Slika 21. Histogram raspodjele veličine čestica*

#### <span id="page-27-0"></span>4.4. APSORBANCIJA

U tablici 3. su prikazane koncentracije pripremljenih otopina metil oranža te pripadajuće apsorbancije snimljene spektrofotometrom. Pomoću navedenih podataka nacrtan je baždarni dijagram prikazan na slici 22.

| (mg/L) |   |       | 8     | 12    | 14    | 16    | 20    |
|--------|---|-------|-------|-------|-------|-------|-------|
| A      | 0 | 0,305 | 0,611 | 0,945 | 1,116 | 1,241 | 1,585 |

*Tablica 3. Izmjerena apsorbancija otopina metil oranža*

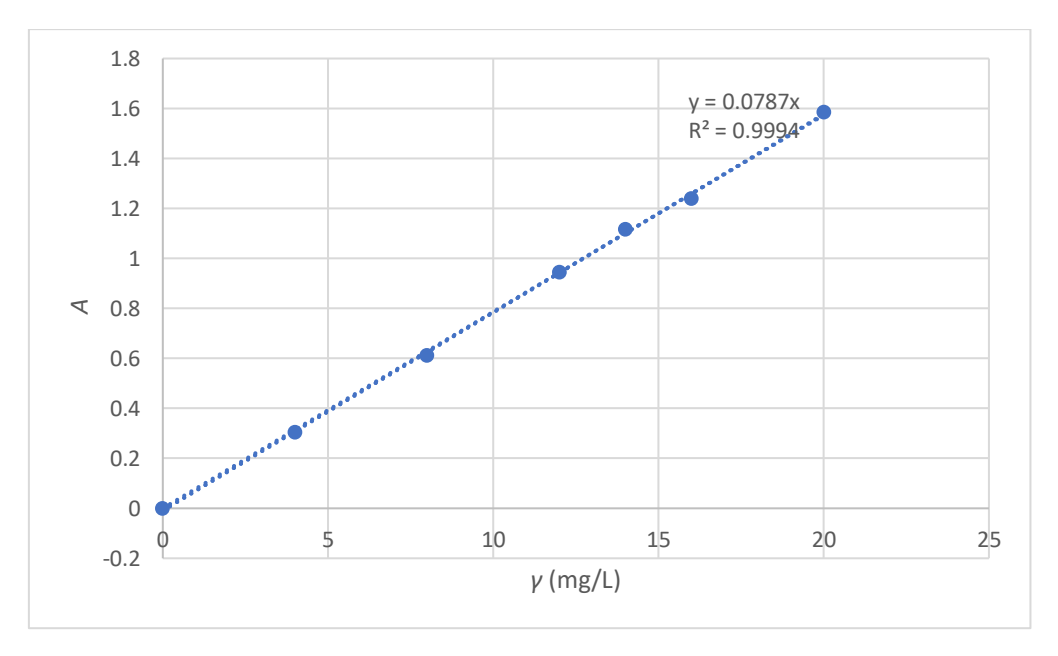

*Slika 22. Baždarni dijagram dobiven mjerenjem spektrofotometrom*

Rezultat dobiveni obradom slike prikazani su u tablici 4. gdje je prikazano koliko se koje boje (plave, zelene, crvene) nalazi u fotografiji destilirane vode (0 mg/L) te fotografijama pojedinih otopina metiloranža (4-20 mg/L).

| (mg/L) | 0   | 4   | 8   | 12  | 14  | 16  | 20  |
|--------|-----|-----|-----|-----|-----|-----|-----|
| Crvena | 184 | 202 | 202 | 195 | 188 | 186 | 182 |
| Zelena | 183 | 162 | 141 | 120 | 111 | 107 | 97  |
| Plava  | 179 | 48  | 24  | 29  | 31  | 30  | 33  |

*Tablica 4. Podatci dobiveni obradom fotografije alikvota metil oranža*

Na slici 23. prikazan je baždarni pravac dobiven mjerenjem intenziteta zelene boje. Iz vrijednosti *R* <sup>2</sup> = 0,9977 može se zaključiti kako je linearnost potvrđena u području koncentracija 0 mg/L do 20 mg/L, dok za grafove koji se odnose na plavu boju (slika 24.) i kombinaciju plave i zelene (slika 25.) linearnost nije potvrđena. Stoga se analiza fotografija ImageJ-om može iskoristiti kao priručni spektrofotometar, ali uz prethodnu obaveznu provjeru linearnosti za odabranu boju.

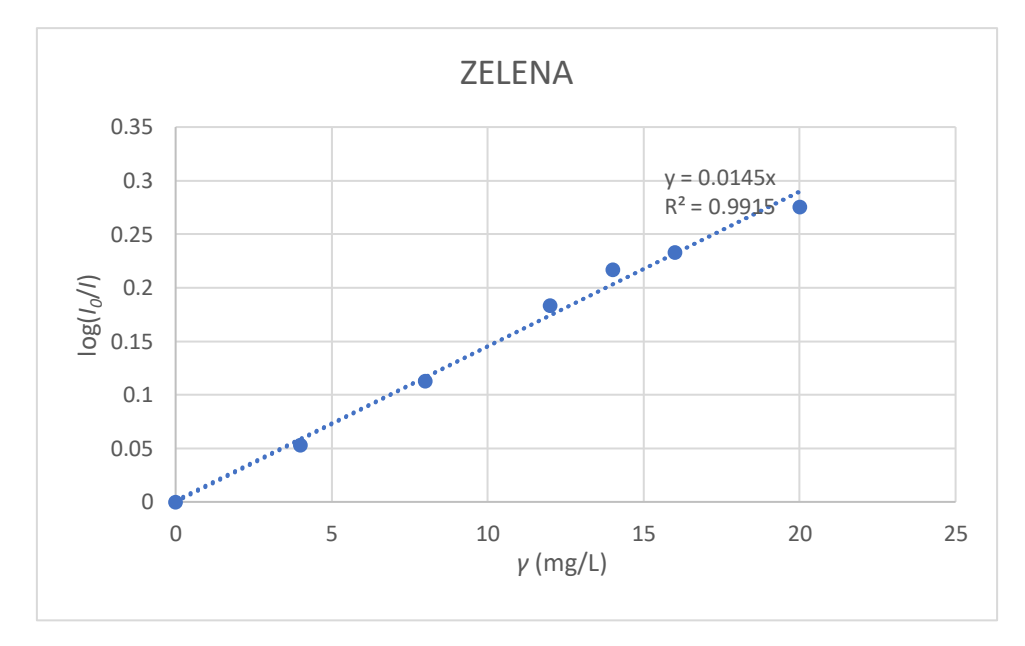

*Slika 23. Baždarni dijagram dobiven obradom slike za zelenu boju*

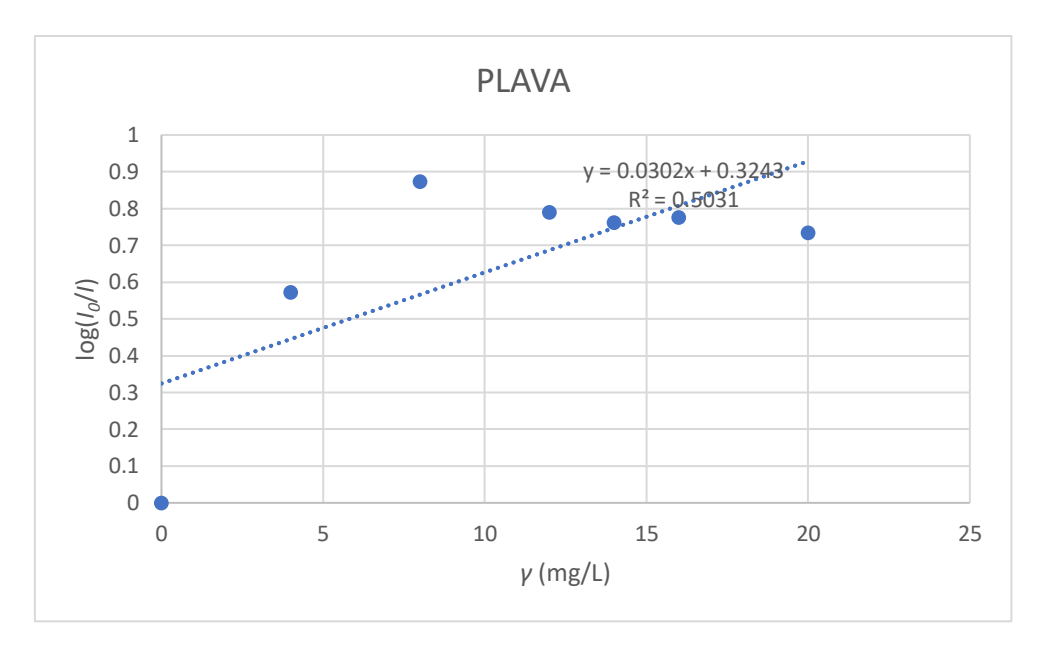

*Slika 24. Baždarni dijagram dobiven obradom slike za plavu boju*

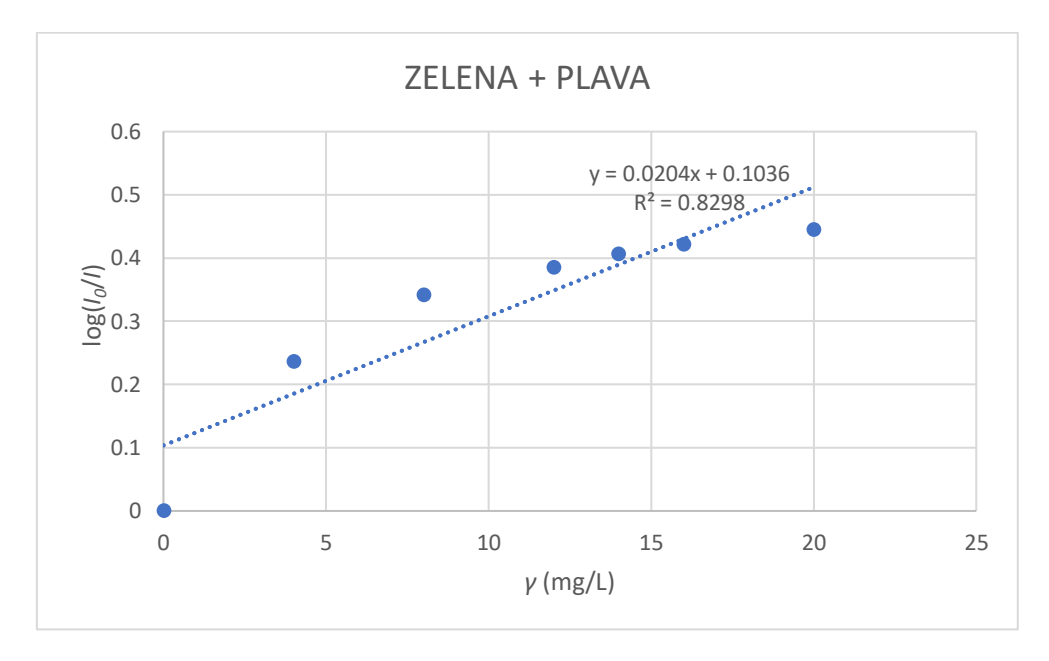

*Slika 25. Baždarni dijagram dobiven obradom slike za kombinaciju zelene i plave boje*

## <span id="page-30-0"></span>5. ZAKLJUČAK

ImageJ obiluje raznolikim alatima za obradu fotografija u različite svrhe. Cilj ovog rada bio je obradom SEM mikrografija materijala odrediti poroznost, raspodjelu veličina vlakana i čestica te udjele faza koje se na SEM mikrografijama razlikuju kao svijetli i tamni dijelovi slike.

Poroznosti dobivene obradom fotografije za ZrO<sub>2</sub> iznose 22 %, za 20 % Al<sub>2</sub>O<sub>3</sub> 10 %, a za 30 % Al2O<sup>3</sup> 11 %. Eksperimentalno dobivene poroznosti za navedene materijale redom iznose 28 %, 15 % i 18 %. Do razlike dolazi jer je poroznost dobivena obradom fotografije dvodimenzionalna dok je eksperimentalno određena trodimenzionalna poroznost, ali trend ostaje sačuvan.

Dobiveni udjeli tamne faze za 20 % Al<sub>2</sub>O<sub>3</sub> iznosi 39,03 %, a za 30 % Al<sub>2</sub>O<sub>3</sub> iznosi 45,23 %, odnosno udjeli svijetle faze iznose 60,97 % te 54,77 %. Teorijski volumni udjeli ZrO<sub>2</sub> odnosno svijetle faze iznose za 20 % Al<sub>2</sub>O<sub>3</sub> 72,21 % te za 30 % Al<sub>2</sub>O<sub>3</sub> 60,08 %. Usprkos znatnom odstupanju, pomoću ImageJa uspješno je identificirana faza većeg volumnog udjela.

Dobiveni histogrami raspodjele veličine čestica odnosno promjera vlakana daju korisne informacije o uzorcima, iako bi za veću pouzdanost trebalo analizirati više fotografija za isti uzorak.

Aproksimirano je djelovanje UV/Vis spektrofotometra pomoću fotografije otopina metil oranža koncentracija 4 mg/L, 8 mg/L, 12 mg/L, 14 mg/L, 16 mg/L te 20 mg/L. Usporedbom baždarnog dijagrama dobivenog UV-Vis spektrofotometrom s baždarnim dijagramima dobiveni obradom fotografije uočava se kako je linearnost u navedenom koncentracijskom području potvrđena za zelenu boju. Za plavu boju kao i kombinaciju plave i zelene linearnost nije potvrđena, pa treba paziti da se uvijek odabere odgovarajuće linearno područje kod korištenja analize slike kao priručnog spektrofotometra.

U cjelini, ImageJ nalazi primjenu i u analizi materijala i daje korisne informacije o uzorku na temelju (najčešće) SEM fotografija.

## <span id="page-31-0"></span>6. LITERATURA

### [1]<https://imagej.net/software/imagej/> (4.8.2022.)

[2] Rueden, C. T., Schindelin, J., Hiner, M. C., DeZonia, B. E., Walter, A. E., Arena, E. T., & Eliceiri, K. W. (2017). *ImageJ2: ImageJ for the next generation of scientific image data.* BMC Bioinformatics*, 18(1), 529.*

[3]<https://imagej.nih.gov/ij/docs/concepts.html> (4.8.2022.)

[4] Ferreira, T., Rasband, W. (2012). *ImageJ User Guide*.

[5] Schindelin, J., Rueden, C. T., Hiner, M. C., & Eliceiri, K. W. (2015). *The ImageJ ecosystem: An open platform for biomedical image analysis*. Molecular Reproduction and Development*, 82(7-8), 518–529.*

[6] Hartig, S. M. (2013). *Basic Image Analysis and Manipulation in ImageJ.* Current Protocols in Molecular Biology. 14.15.1-14.15.12

[7] Stawarczyk, M., & Stawarczyk, K. (2015). *Use of the ImageJ Program to Assess the Damage of Plants By Snails.* Chemistry-Didactics-Ecology-Metrology, *20(1-2), 67–73.*

[8]<https://www.wur.nl/en/show/CultivarJ-An-ImageJ-plugin-for-plant-variety-testing.htm> (15.8.2022.)

[9] Collins, K. A., Kielkopf, J. F., Stassun, K. G., & Hessman, F. V. (2017). *Astroimagej: Image Processing and Photometric Extraction for Ultra-Precise Astronomical Light Curves*. The Astronomical Journal, *153(2), 77.*

[10] Vandel, E., Vaasma, T., & Sugita, S. (2020). *Application of image analysis technique for measurement of sand grains in sediments.* MethodsX, *7, 100981.*

[11] <https://www.technologynetworks.com/analysis/articles/sem-vs-tem-331262> (8.8.2022.)

[12] <https://www.eng-atoms.msm.cam.ac.uk/RoyalSocDemos/SEM> (8.8.2022.)

[13] [https://www.technologynetworks.com/analysis/articles/uv-vis-spectroscopy-principle](https://www.technologynetworks.com/analysis/articles/uv-vis-spectroscopy-principle-strengths-and-limitations-and-applications-349865)[strengths-and-limitations-and-applications-349865](https://www.technologynetworks.com/analysis/articles/uv-vis-spectroscopy-principle-strengths-and-limitations-and-applications-349865) (9.8.2022.)

# <span id="page-32-0"></span>7. ŽIVOTOPIS

Bruno Drkulec **Osnovnu školu Antuna** Osnovnu školu Antuna Mihanovića završava u Osijeku gdje 2015. upisuje Prirodoslovno-matematičku gimnaziju. 2019. godine upisuje preddiplomski studij Primijenjena kemija na Fakultetu kemijskog inženjerstva i tehnologije u Zagrebu. Stručnu praksu odrađuje 2022. na institutu Ruđer Bošković.